## 要約筆記を利用し Web 会議をやってみよう!

2020.5.18 作成版

1)Zoom への参加方法 2)要約筆記の画面の設定 3)画面構成を変える 4)便利な機能 5)Zoom の終了

(特非)全国要約筆記問題研究会

1)Web 会議システム Zoom(ズーム)の参加方法

1.招待メールが届く(スケジュールミーティングの方法は P10 の補足にあります)

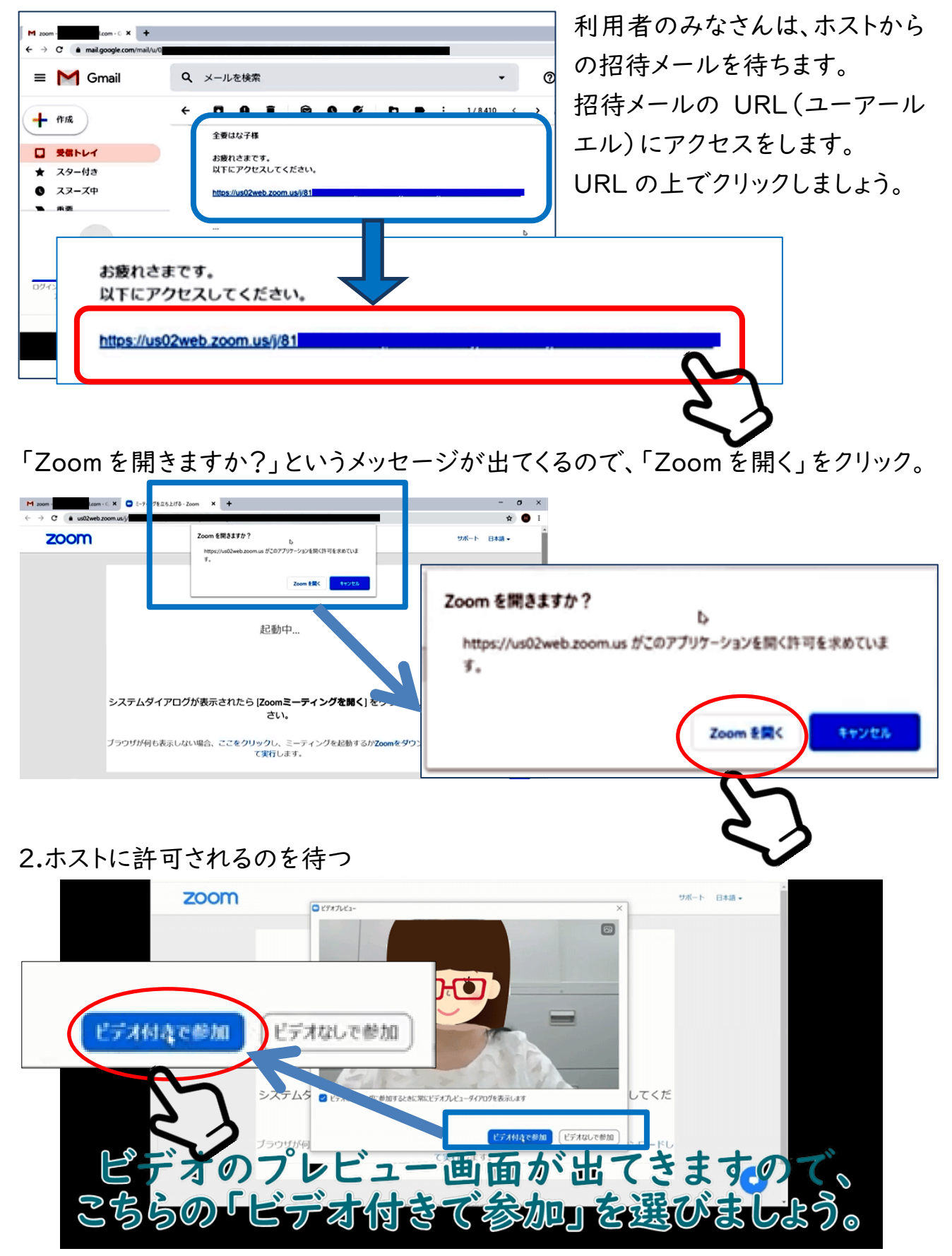

こちらがアクセスをすると、ミーティングのホストが許可をしてくれます。 ホストが許可をすると Zoom に参加できます。

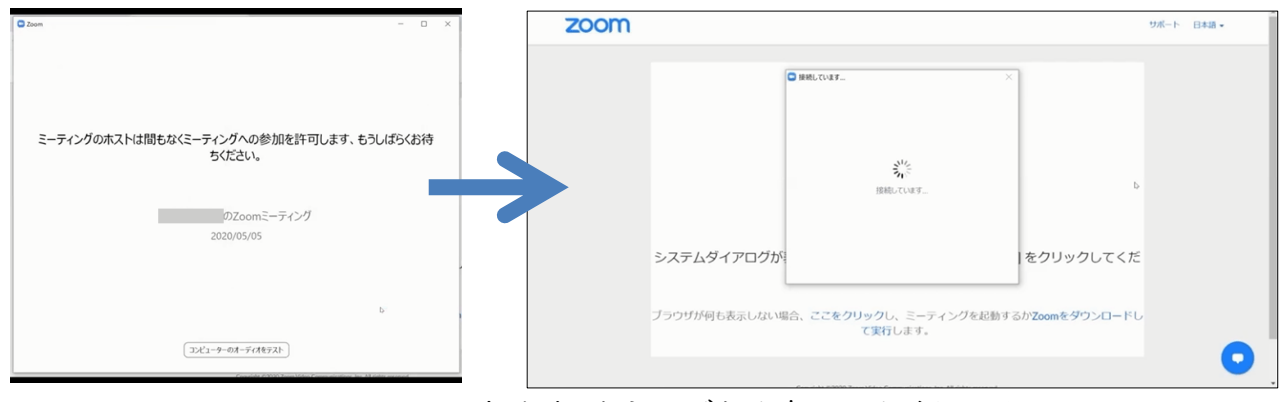

↑この画面が出ます。もうしばらく待ってください↑

3.Zoom に参加

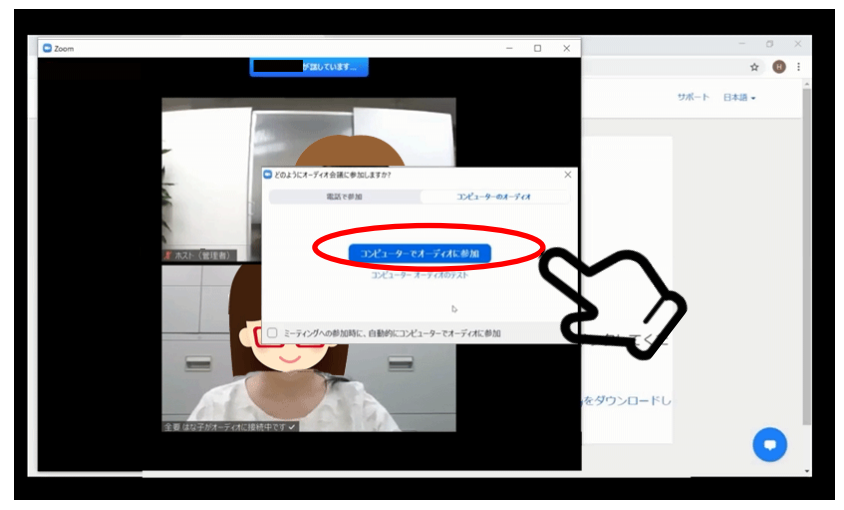

今回はコンピュータのマイク を使いますので、「コンピュー タでオーディオに参加」を選 びます。

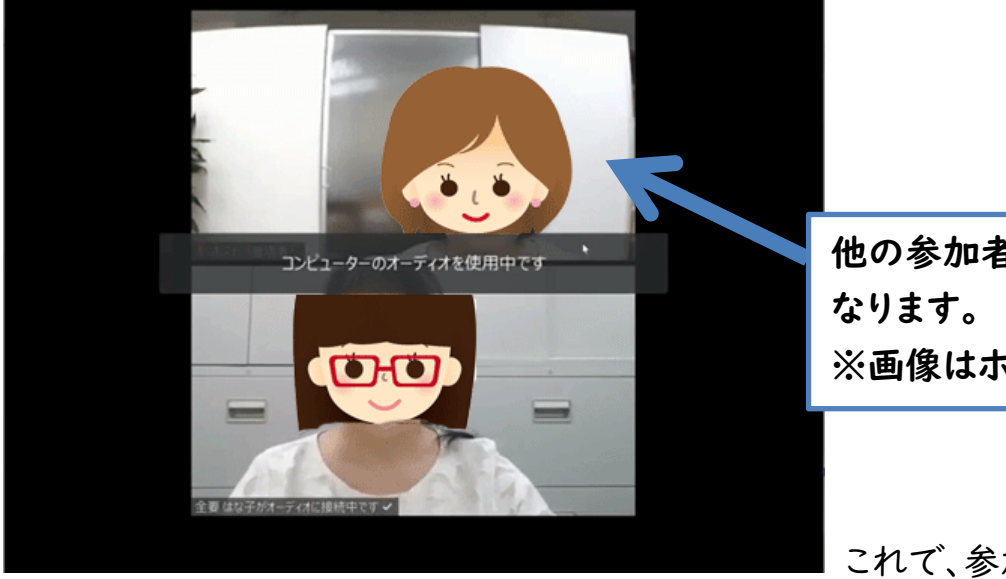

他の参加者が見えるように ※画像はホスト(管理者)

これで、参加できました。

## 2)要約筆記の画面の設定

1.要約筆記の画面を出す

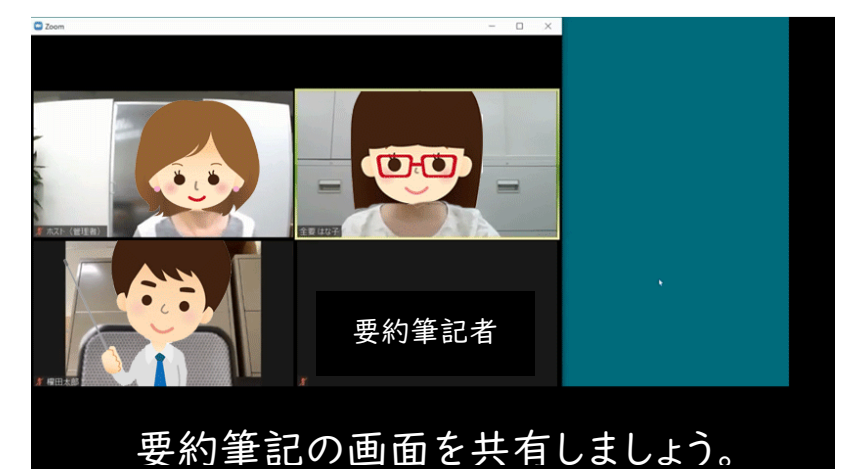

みなさんは、そのままお待ちく ださい。

ホストが要約筆記を表示する 要約筆記者の画面を出しま す。

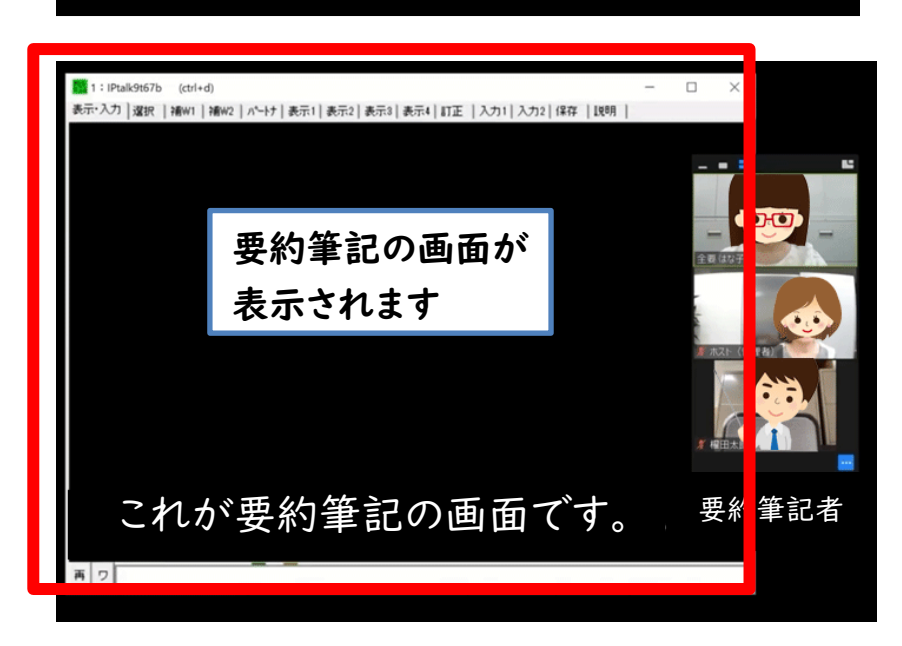

要約筆記の画面は、参加者 全員に共有されています。 右には参加者の顔が出てい ます。

一番下が要約筆記者の画 面です。カメラをオフにしてい るため、映像は出ません。 でも、場所をとっており、数人 で作業すると、ここが隠れて しまいます。参加者の顔も小 さくなってしまいます。 そこで、会議の参加者だけ

の表示にします。

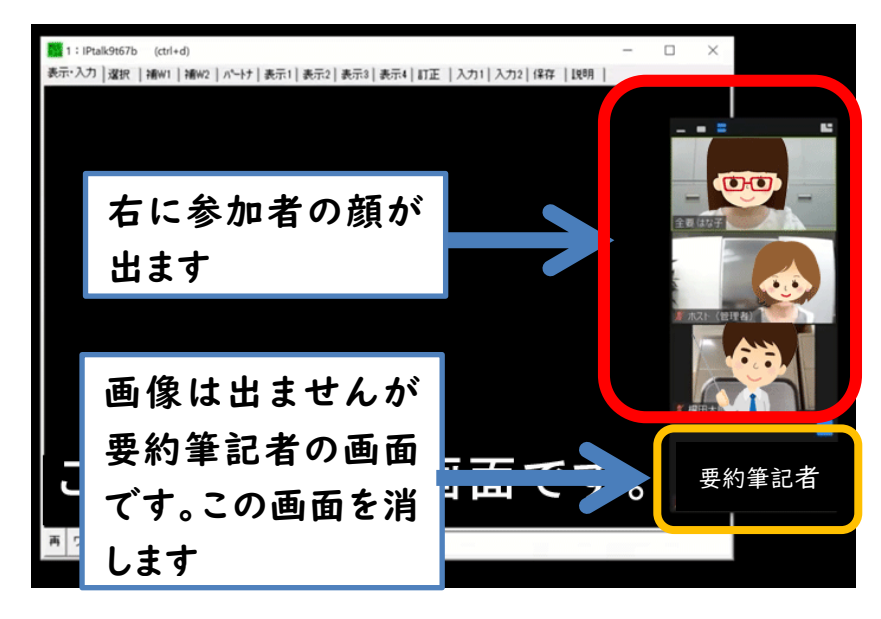

4

2.要約筆記者の参加画面を消す

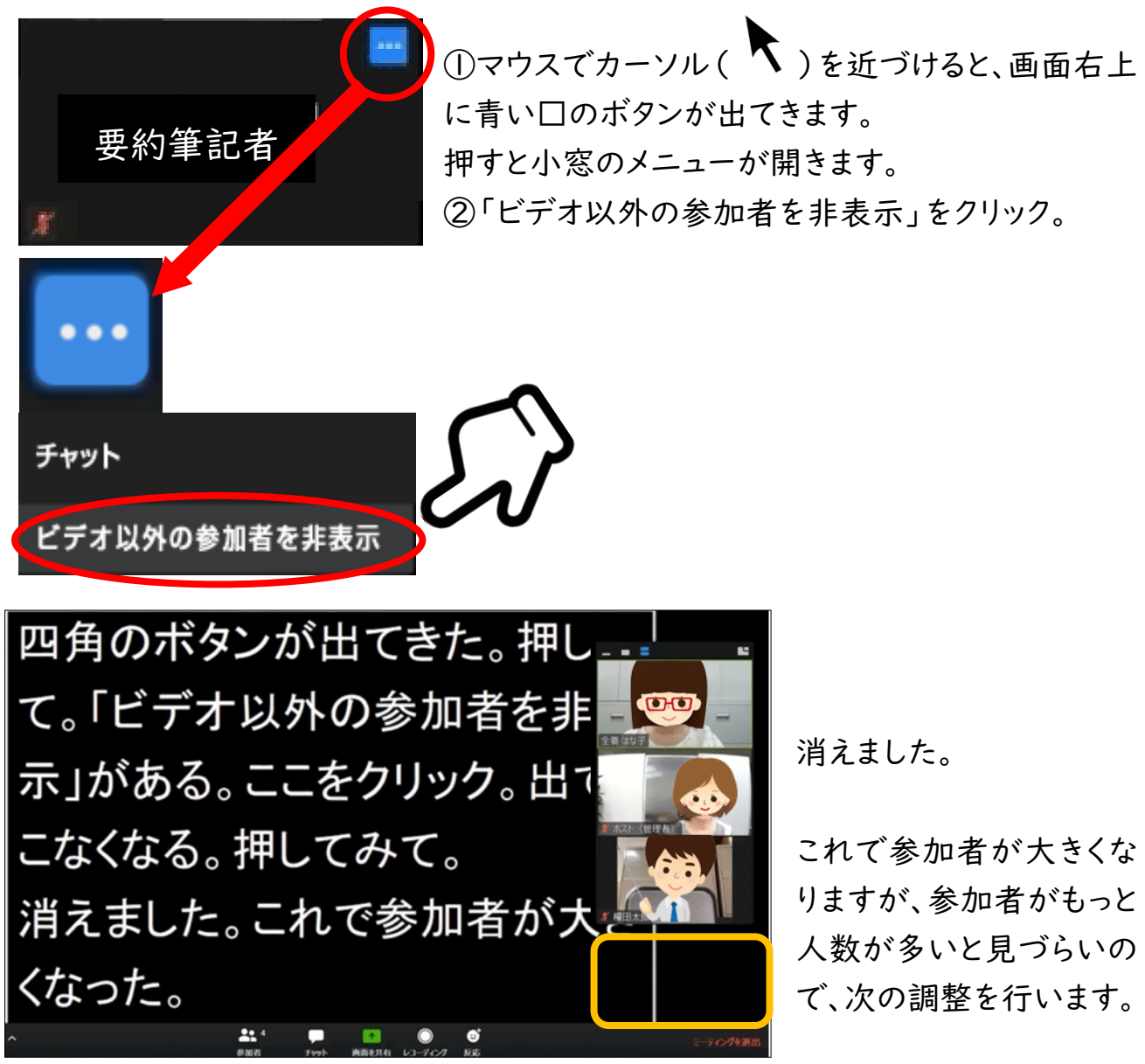

3)画面構成を変える

1.画面構成を変える準備

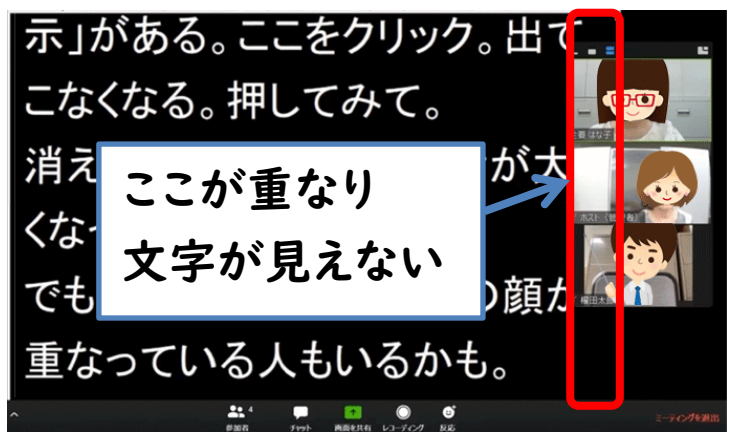

要約筆記と参加者の顔が重なって 文字が見えません。 そこで、画面を変えます。 マウスを画面の上に動かすと、緑 色で「要約筆記者の画面を表示し ている」とバーが出ます。

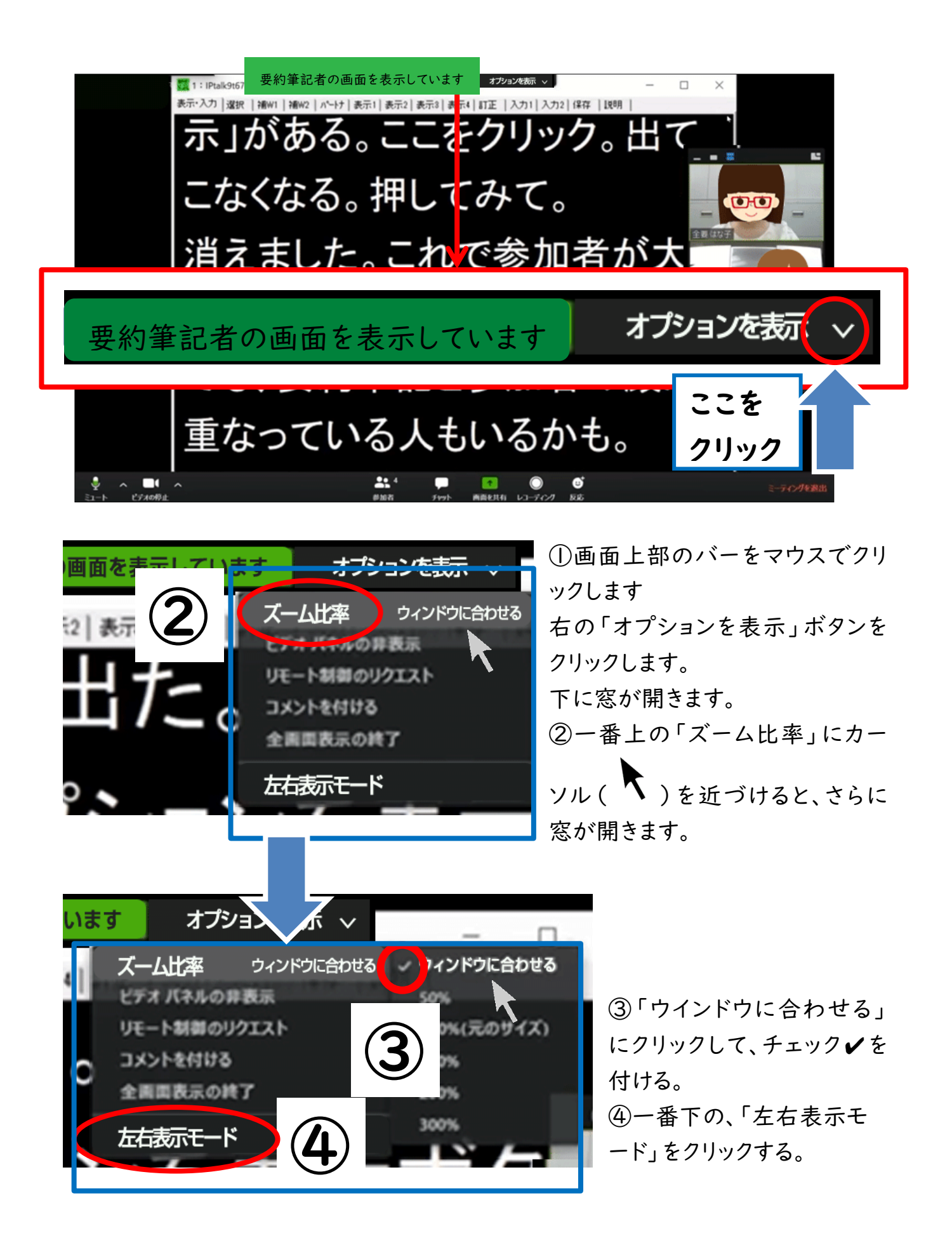

## 2.画面構成を変える

左右の画面の大きさを変えます。

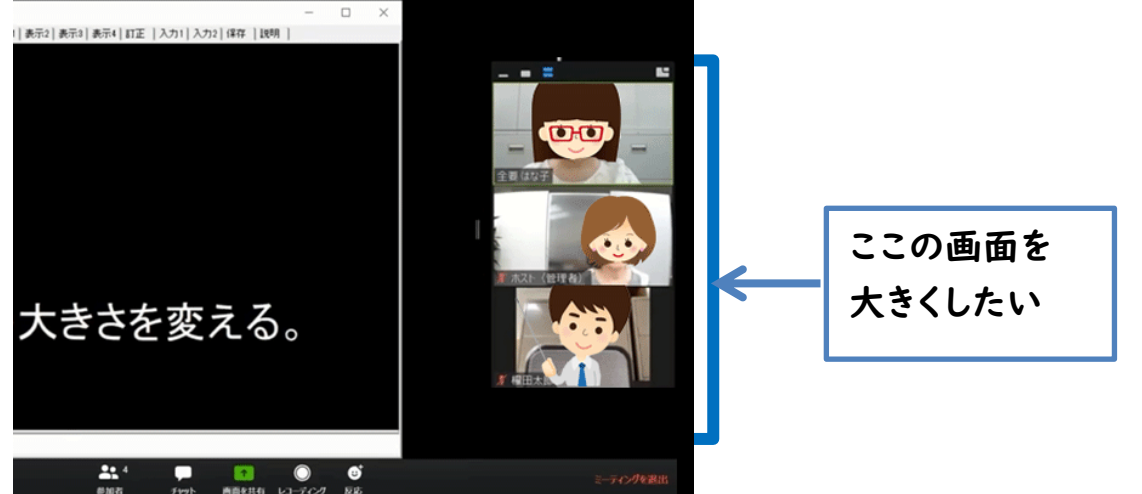

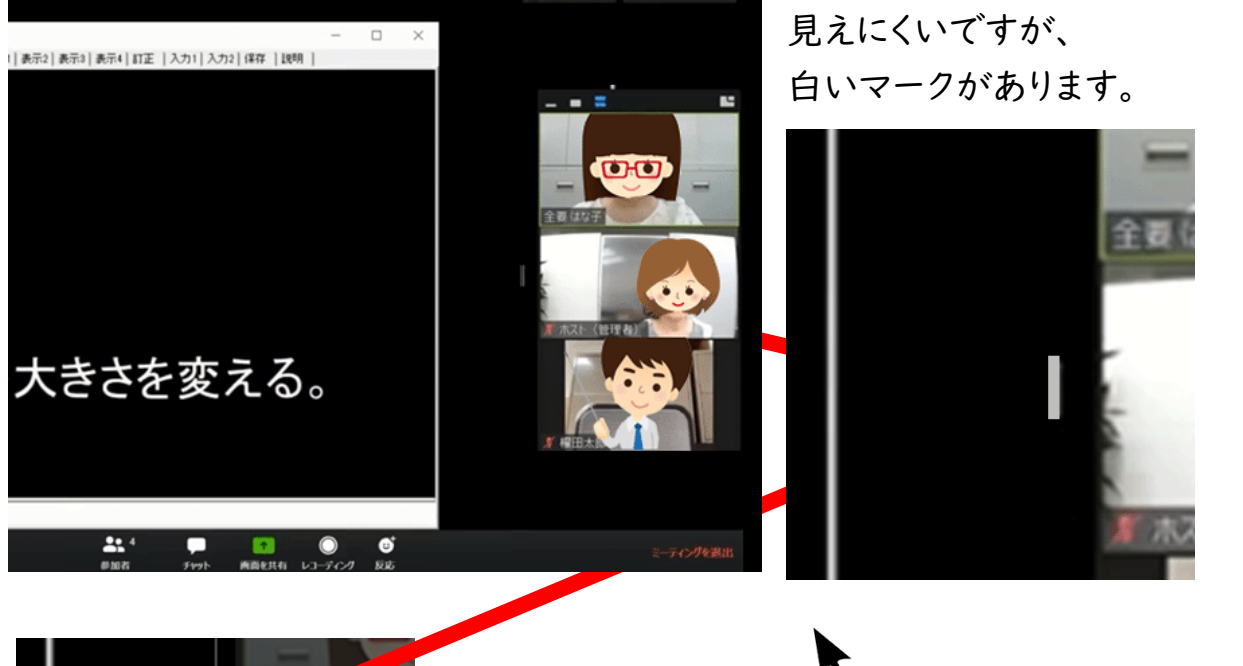

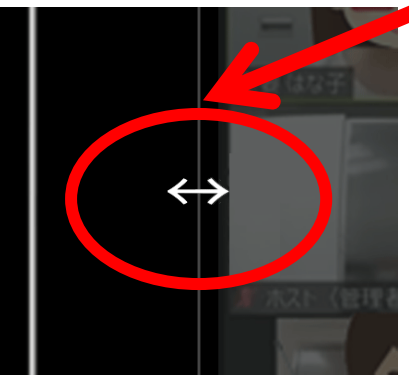

このマークにカーソル( )を合わせると形が変わり、 縦線が出ます。

↑ここに線が出て左右に動かせます

クリックしたまま左右に動かすと、要約筆記と参加者の大きさが変えられます。 自分が見やすい大きさにしてください。

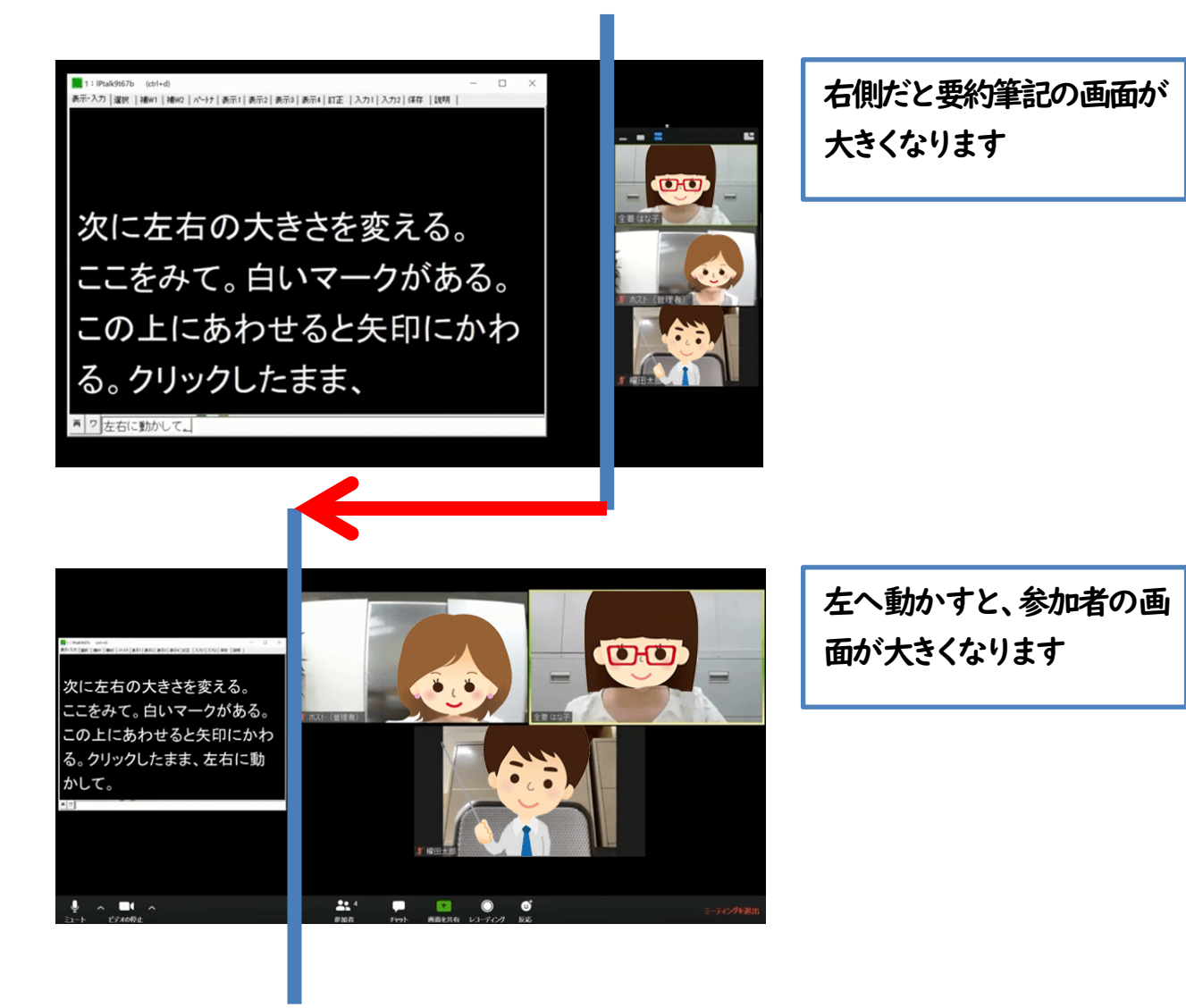

4)便利な機能

OO 会議の途中でお手洗いに行きた いとか、用事ができたら席をはな れたい。  $\frac{22.4}{\text{max}}$  and  $\frac{1}{\text{max}}$  and  $\frac{1}{\text{max}}$ 

1.Zoom 画面からちょっと席を離れたいとき

会議の途中でお手洗いにいき たいときや、用事ができた際な ど、席を離れたいとき、音と画像 をオフにできます。

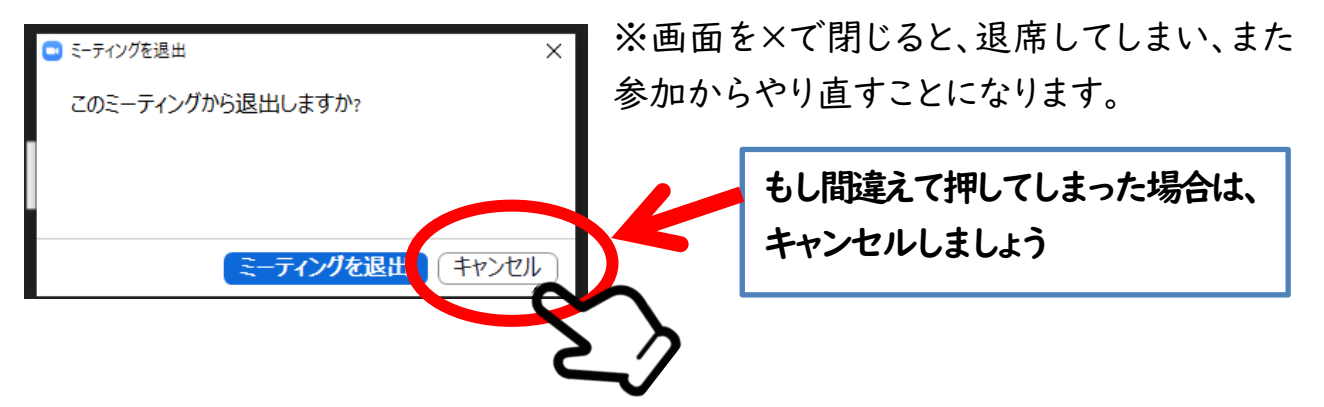

もし退出してしまっても、同じ URL で再び入れますが、とても手間になります。 そこで、音と画像をオフにすることで、ミーティングの邪魔をせず、ちょっと退席するこ とができます。

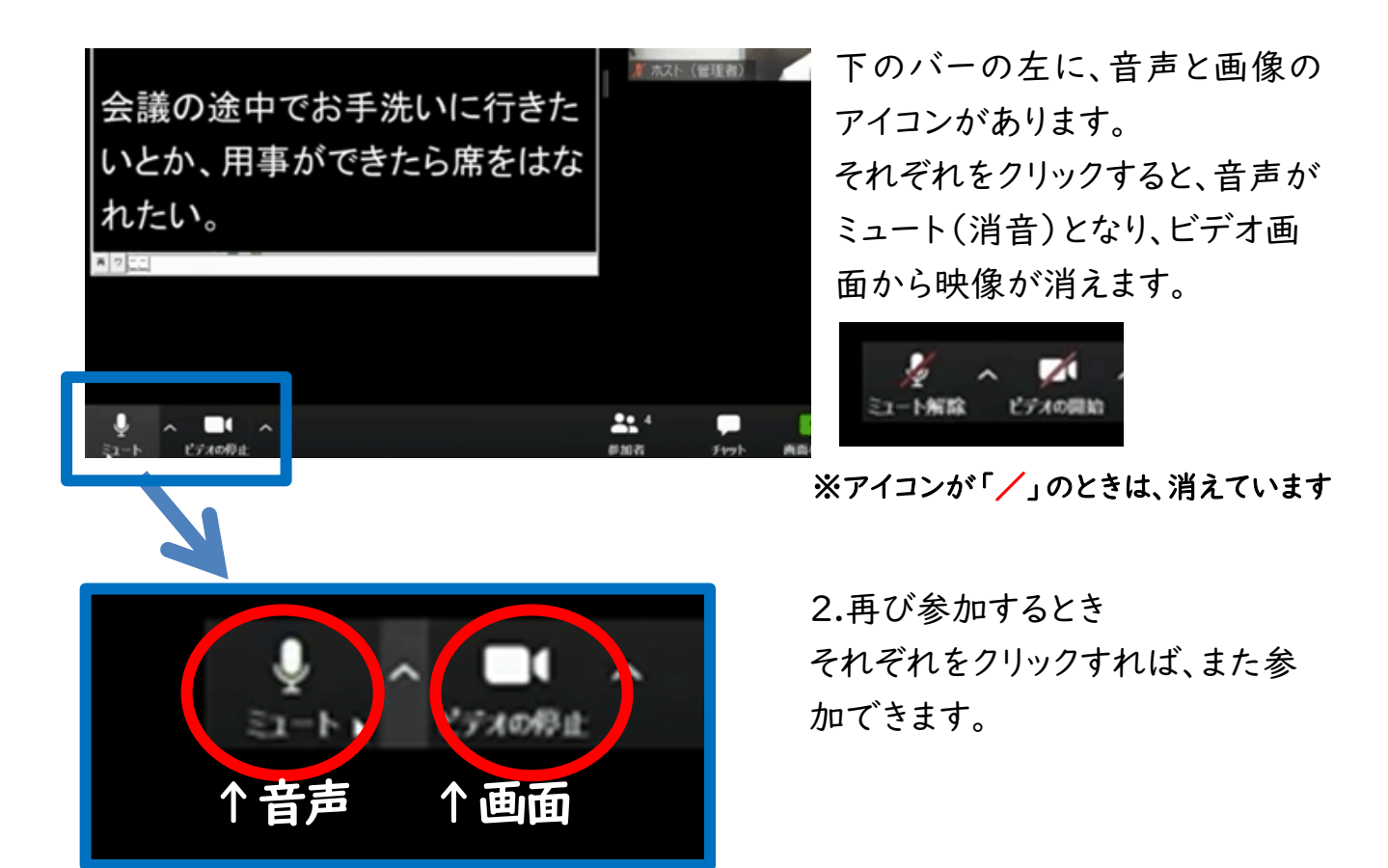

5)Zoom の終了 最後に、会議終了はホストが接続を解除します。

参加者は自動的に解除、退出し、終了です。

補足:

1. スケジュールミーティングのとき

**E.H.A.4 宛先:** ≩ ∢4 牛名: Zoomミーティング 日時: Mon, 18 May 2020 15:54:20 +0900

全要太郎さんがあなたを予約されたZoomミーティングに招待しています。

トピック:全要太郎の Zoom ミーティング 時間: 2020年5月18日 04:00 PM 大阪、札幌、東京

Zoomミーティングに参加する https://us02web.zoom.us/j/

ミーティングID: パスワード:

その場の招待だけでなく、事前に日時を決めたスケジュールミーティングもあります。 そのときは、ホスト(主催者)からの連絡に、開催日時とミーティングの ID と URL が 記載されています。

時間になったら、上記の URL をクリックしてください。 それで入れない場合は、ミーティング ID やパスワードを入れてください。 ホストがミーテイングを開始するまで待ちましょう。

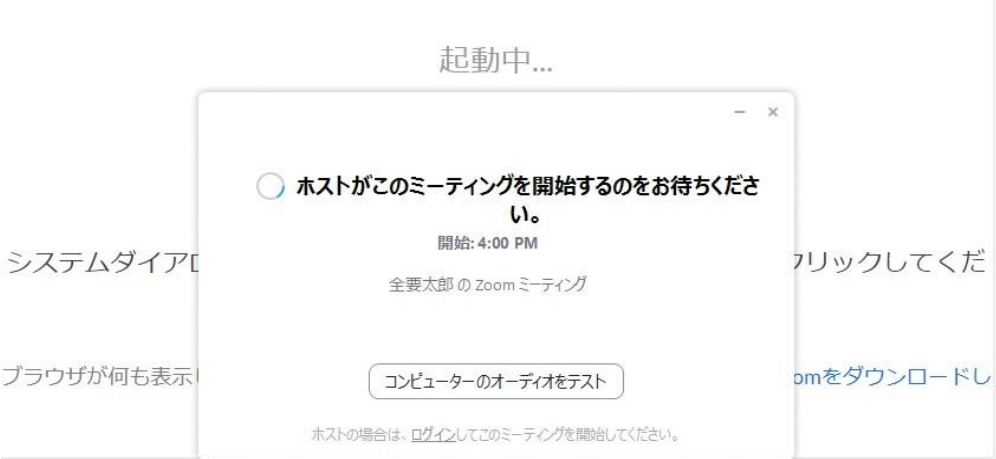

2.複数の要約筆記者が交代で要約筆記するとき

ホストが画面共有の設定を変更しておく必要があります。

下段の画面の共有の右、●をクリックし、「複数の参加者が同時に共有可能」に 変更してあるかを確認してもらってください。